# 在 Windows XP 上安裝 VMWare

作者:孫善傑 電子郵件:[petersun@mail.ur-solution.com](mailto:petersun@mail.ur-solution.com)

### 一, 什麼是 **VMWare**

VMWare 是一種虛擬機器,藉由 VMWare 模擬產生一台虛擬的電腦,VMWare 可以再一 台 PC 上運行多的作業系統,每一個作業系統都有獨立的 VM,如同一個獨立的 PC,互相 之間還可以進行對話,可以在 VM 上安裝同一種作業系統的另一發行版,不需要重新對硬碟 進行分割;此外,虛擬硬碟也可建在隨身攜帶的硬碟上,還可以建立在伺服器上,如果願意, 也可以放在一個已劃分好的分割區域上。

# 二, 如何取得 **VMWare**

VMWare 是由 VMWare 公司研發的商業軟體,你可以在 <http://www.vmware.com/> 下載 到 30 天的試用版,但是您必須註冊之後,才能取得試用序號。 我在寫這篇文件的時候,最 新的版本是 4.5.2 版。 在此我們不再敘述安裝的過程,當您安裝完之後,在桌面上或出現下 列的圖示:

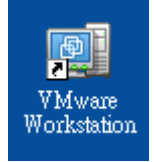

# 三, 為什麼要使用 **VMWare**

VMWare 可以讓你在你現行的作業系統上安裝虛擬機器,你可以在虛擬機器上運行任何 的作業系統,當然,你也可以去找一台 PC 來安裝,但是如果手邊沒有多餘的電腦呢?

我個人比較喜歡使用 Notebook,因為機動性高,我想大部分的人的筆記電腦都是安裝 M\$ 的作業系統,如果我們要開發 Linux 的軟體呢?此時用 VMWare 真的是不錯的解決方 案,每一個虛擬機器的作業系統都可以彼此溝通,這在我們開發嵌入式系統時,真的是很方 便。

這片文章只是我將安裝 VM 的過程記錄下來,主要也是幫助自己記憶的文件,也與各位 分享。我想最好的記憶方式就是發表,如果文件中有不清楚的地方,有任何錯誤,或者你知 道有更好的方法,還請您賜教。

# 四, 在 **Windows** 上安裝 **Linux**

接下來我們要來介紹在 Windows 上安裝 Linux 的虛擬機器,我這裡試用的 Linux 是 Redhat9, Linux 目前有很多種發行套件,利用 Redhat 公司的 Redhat 及 Fedora, Mandrak 等,這些發行套件你都可以在 [ftp://linux.sinica.edu.tw](ftp://linux.sinica.edu.tw/) 找到,我本來想安裝 Fedora 2, 但是根 據 VMWare 的官方網站的 FAQ, 說明對 Fedora 2 尚未支援。 我們用滑鼠雙擊 VMWare Workstation 的圖示,會出現下面的視窗:

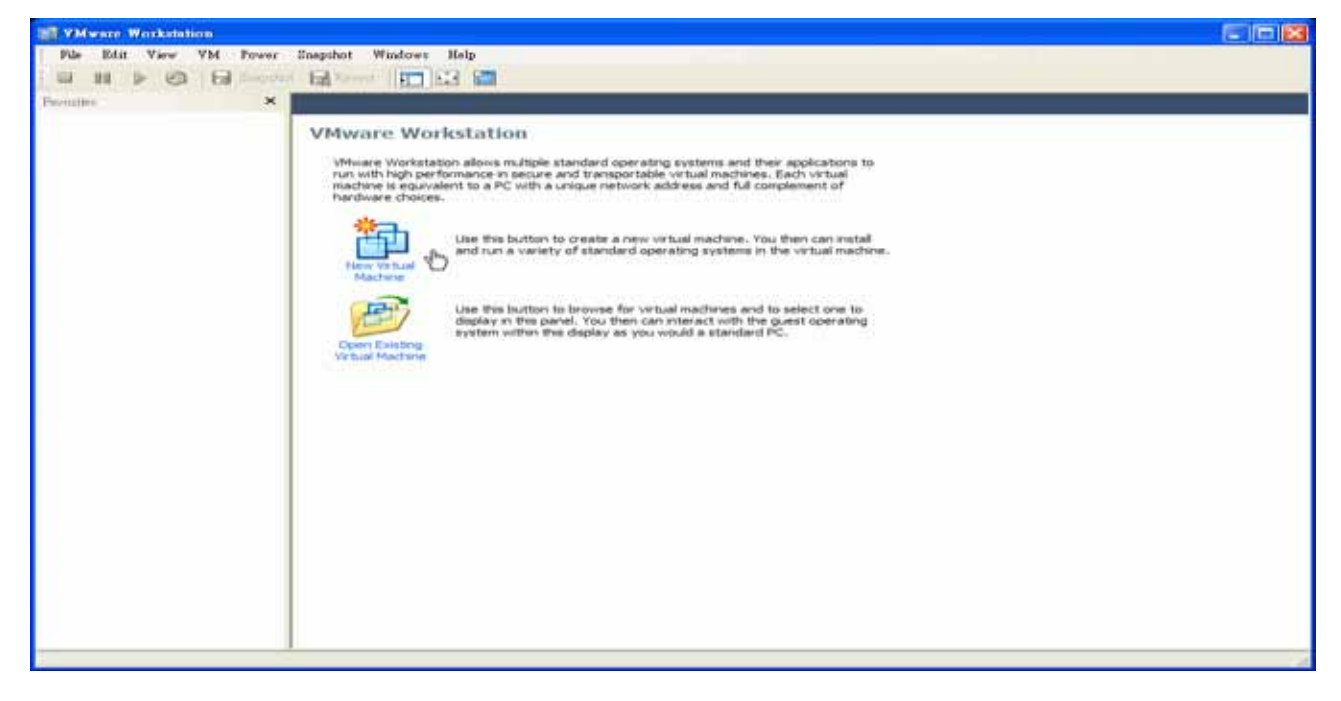

我們要新增一個虛擬機器,所以請點選『New Virtual Machine 』。 會出現下面的歡迎訊息,直接按下一步

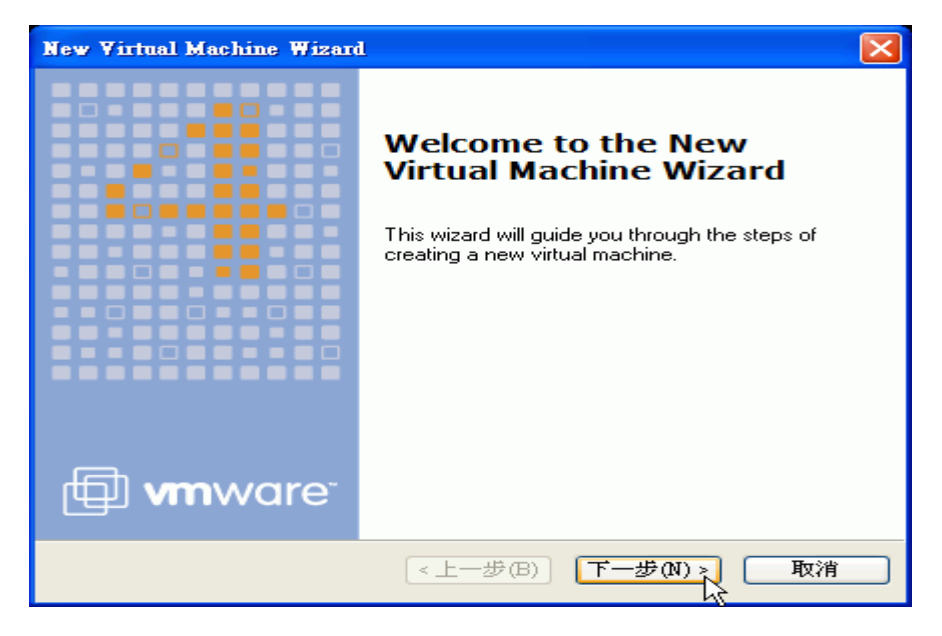

### 出現下面的視窗,我們直接用內定的選項就好

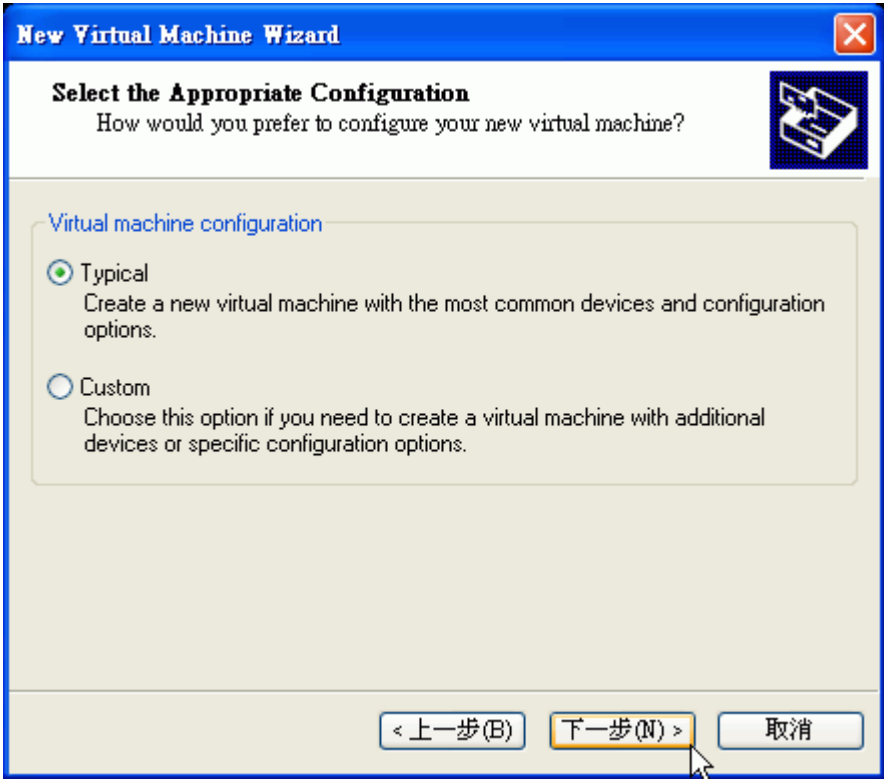

因為我們要安裝的是 Linux 的虛擬機器,使用的是 Redhat Linux 套件,所以我坐下圖的選 擇

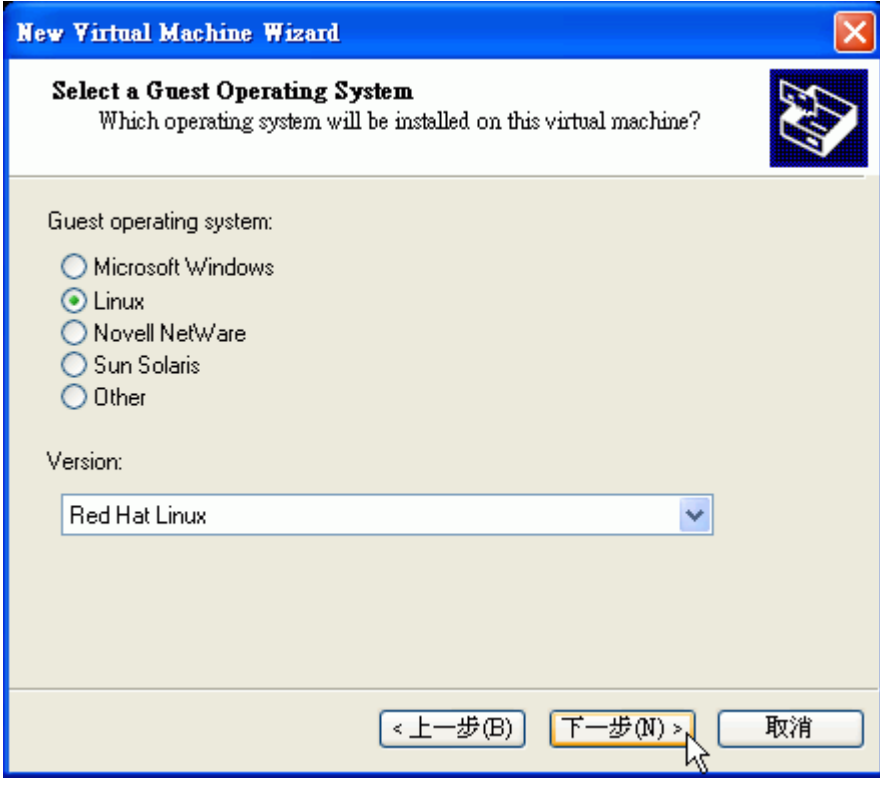

下圖中要我們為這個虛擬機器命名,您可以隨意輸入,第二個選項要我們選擇 Location,這 就是我們將來 Linux 要安裝的路徑

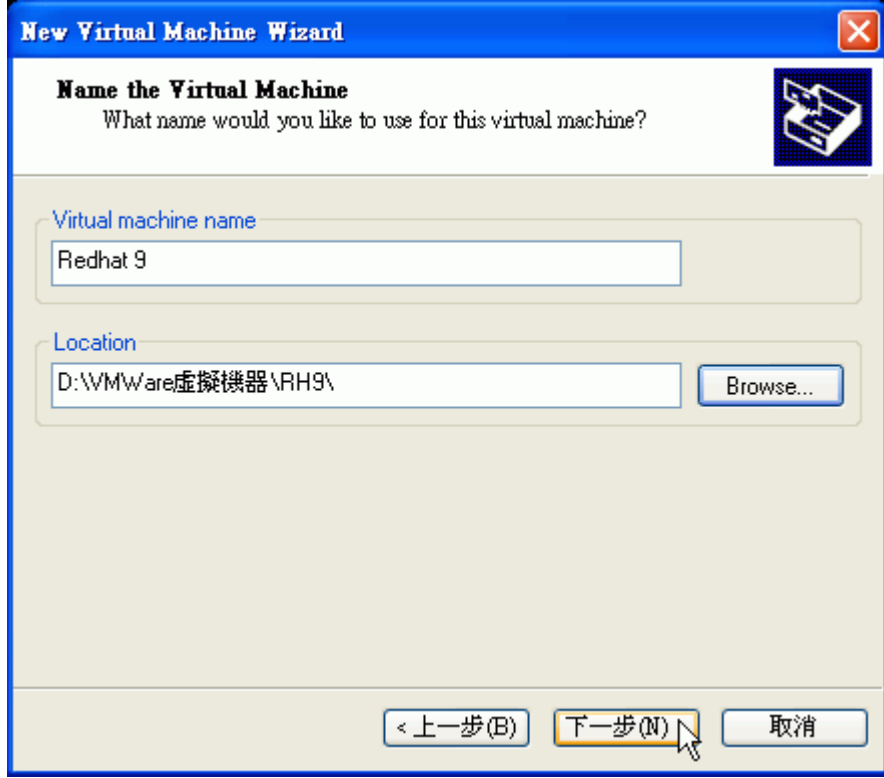

將下來要您選擇網路的連接方式,一般來說,我們選第一項即可

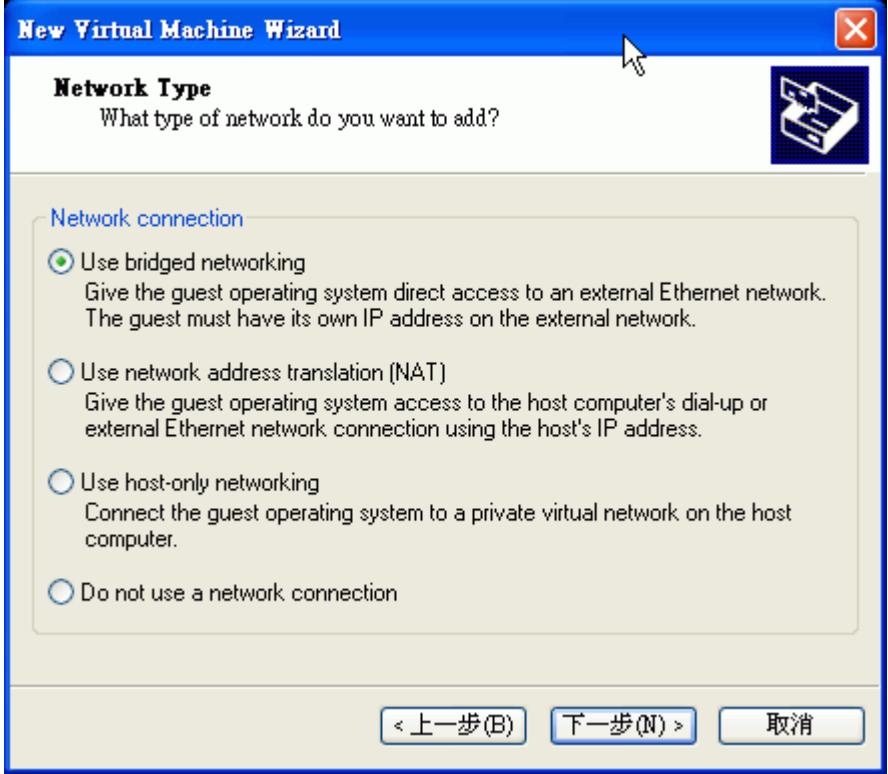

接下來要你調整虛擬機器的硬碟空間配置,我們直接使用 Default 的設定即可。

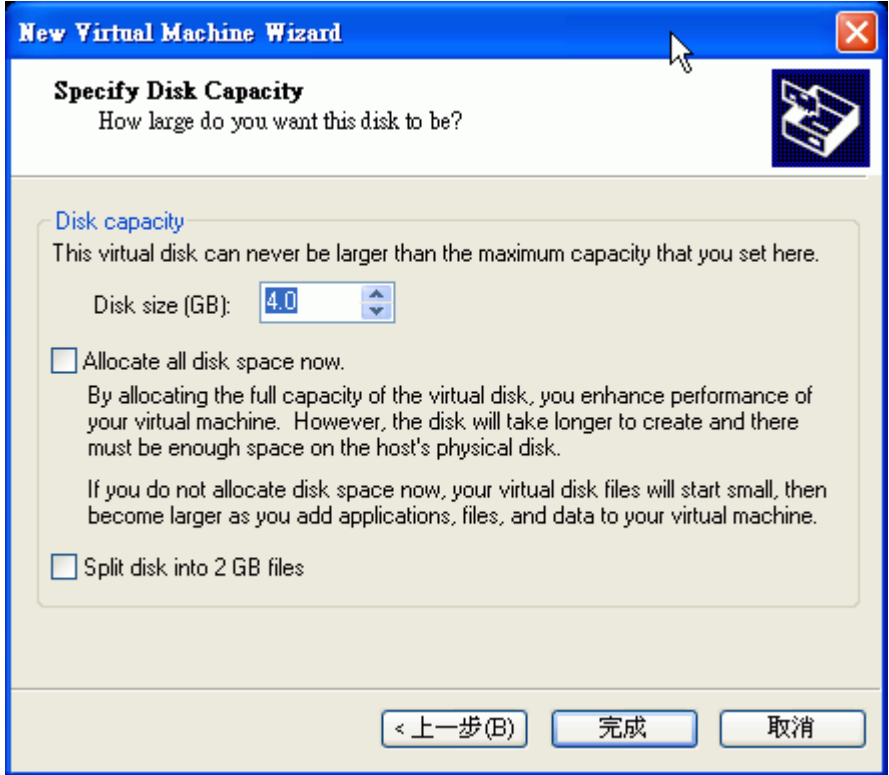

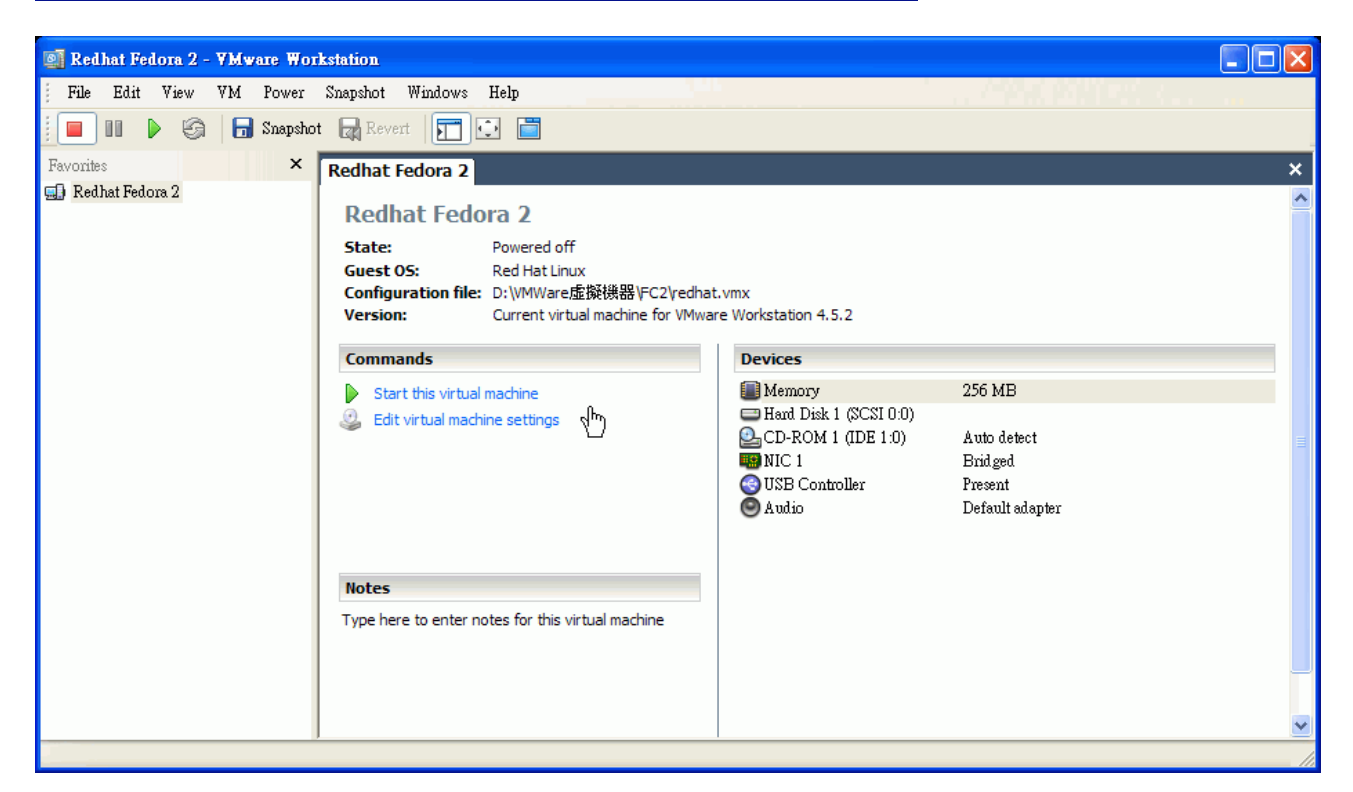

當一切都完成之後,就會到上圖的畫面中,在左邊的視窗中是不是出現了我們剛剛建立 虛擬機器,那我們就可以開始執行 Linux 了嗎?還沒呢。我們只是建立了一台虛擬機器,還 沒有安裝要在這台機器上的作業系統,還記得先前我們要各位去 Redhat 的網站下載 ISO 檔 嗎?我們就要用這些 ISO 檔案來安裝。

我們在安裝作業系統的時候,通常都是將安裝的第一片光碟片放入 CD-ROM ,然後開 啟電腦進行安裝程序對吧,安裝 VM 也是一樣,各位有注意到在畫面的右方有一個 CD-ROM (IDE 1:0) 的裝置嗎?

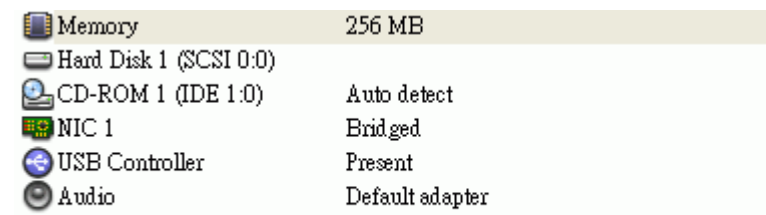

我們就是要將剛剛下載的 ISO 檔載入到 VM CD-ROM 中,要怎麼做呢?點選 Edit Virtual machine setting。

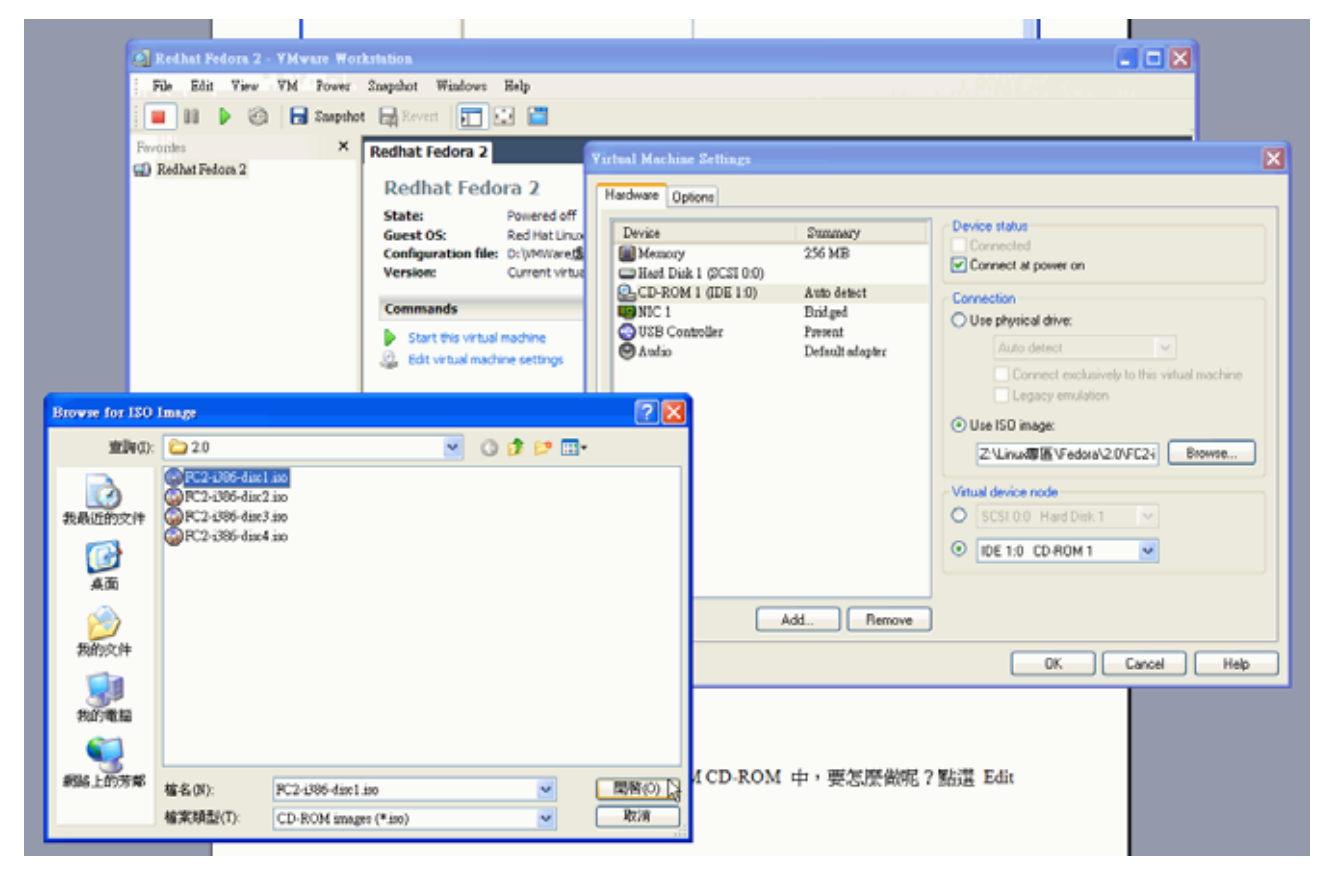

如上圖所示,在 Virtual Machine Setting 視窗中,選擇到 CD-ROM 的項目,然後在右方 的設定中,點選 Use ISO Image,接下 Browse ,這時候選擇你下載之套件之第一片 ISO 檔 案。此時,你注意看右方的 CD-ROM 圖示,是不是已經顯示出你載入的 ISO 資訊。

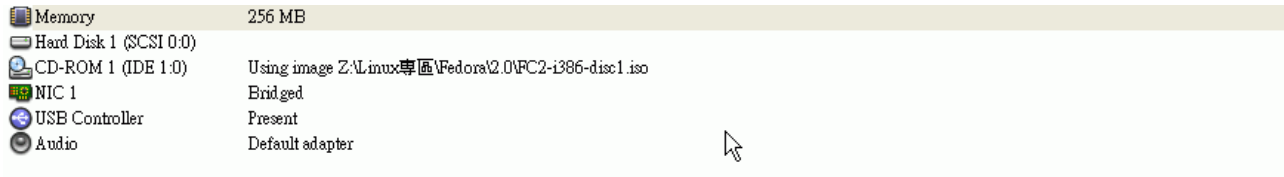

這個時候我們可以將虛擬機器啓動了,就如過將電腦開機一樣,我們點選 Start this virtual machine。

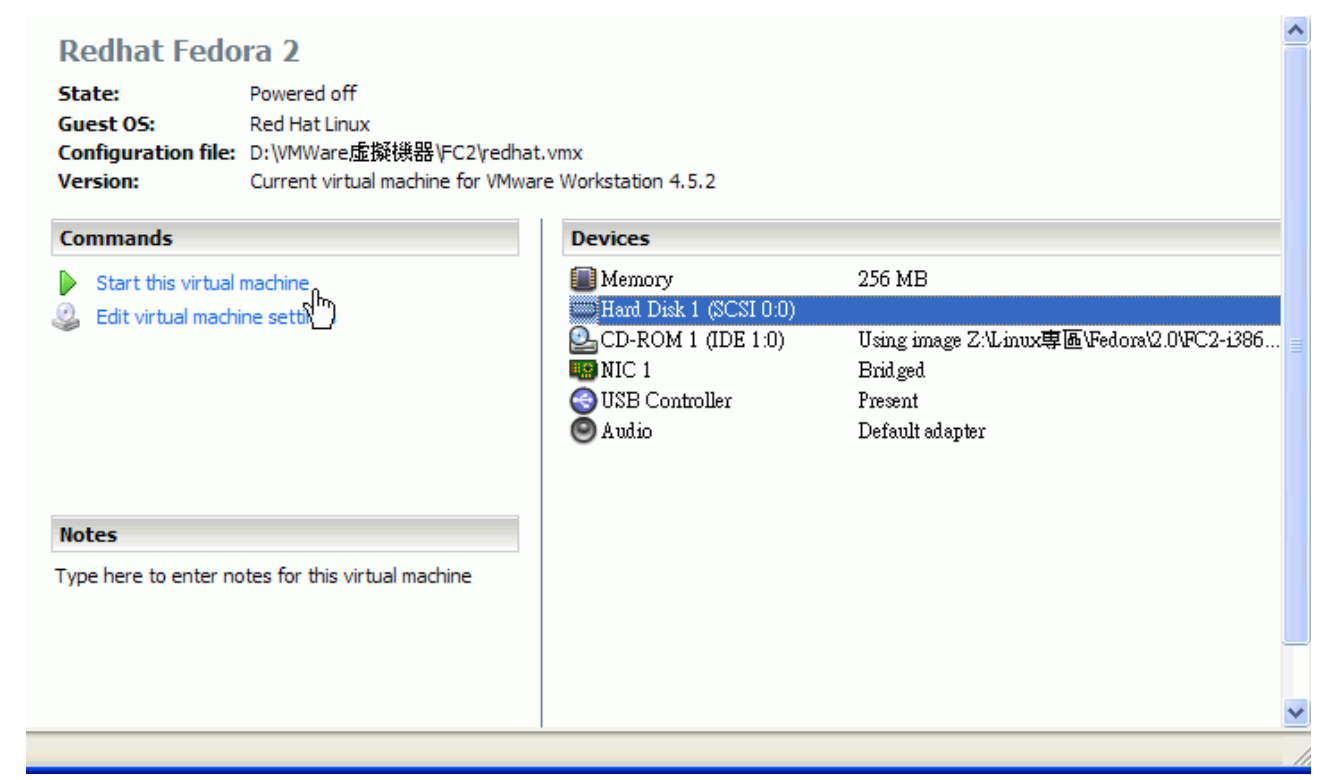

這個時候你可以看到 RH9 的安裝畫面,如果你曾經有在 PC 上安裝過,你會發現,在

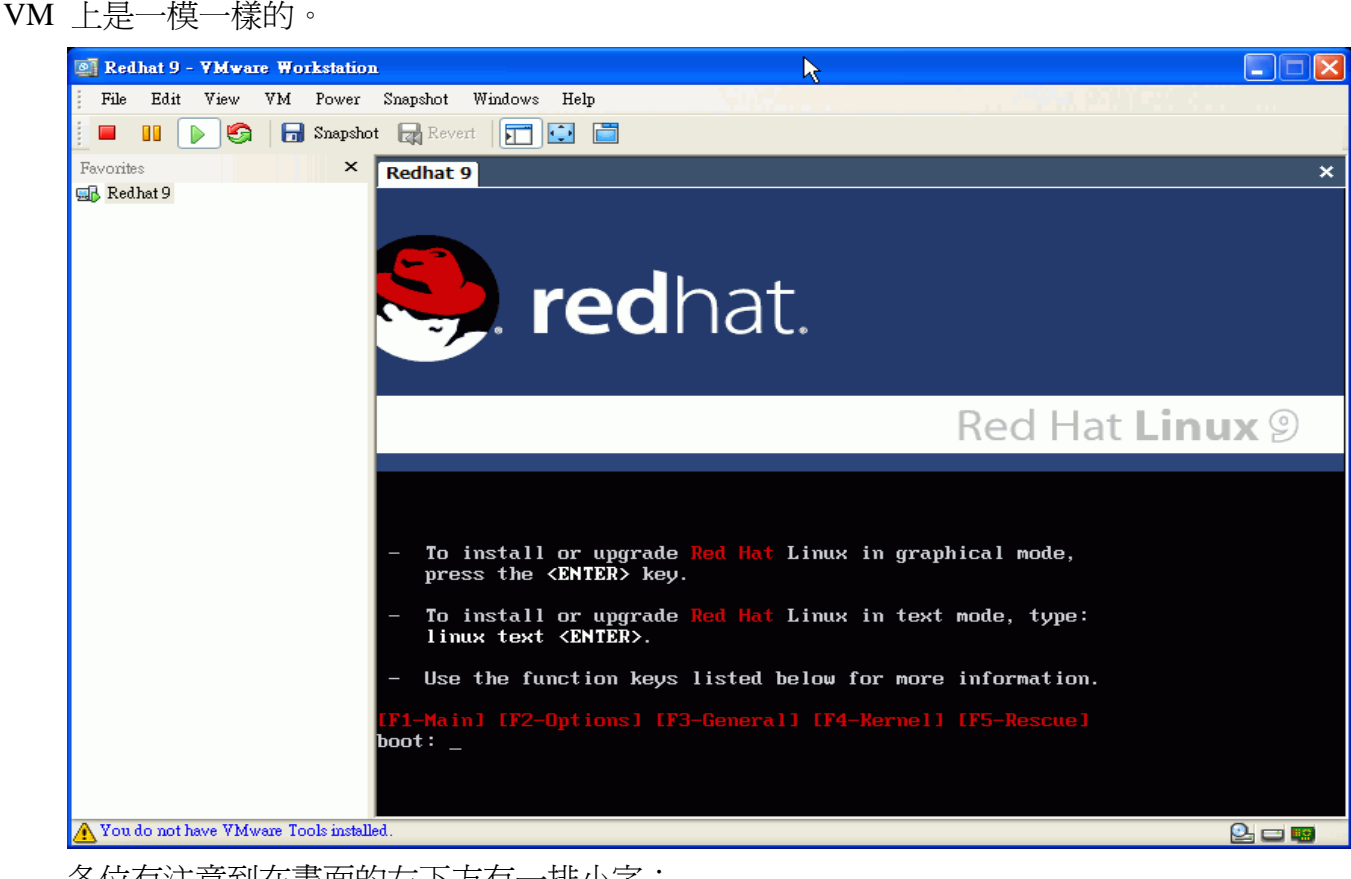

各位有注意到在畫面的左下方有一排小字:

N You do not have VMware Tools installed.

請參閱附註中的官方文件。VM Tools 主要是幫你安裝一些驅動程式,例如音效卡,網路

 $\Omega$  or  $\blacksquare$ 

卡等。

這裡,我不對 Fedora 的的安裝做說明,你可以在書局找到很多說明安裝 RH9 的的書。 在安裝的過程中,一定會出現要你換片的訊息,我們要怎麼還換下一片呢?如下圖所示,我 們點選功能列中的 VM → Removable → CD-ROM → Edit

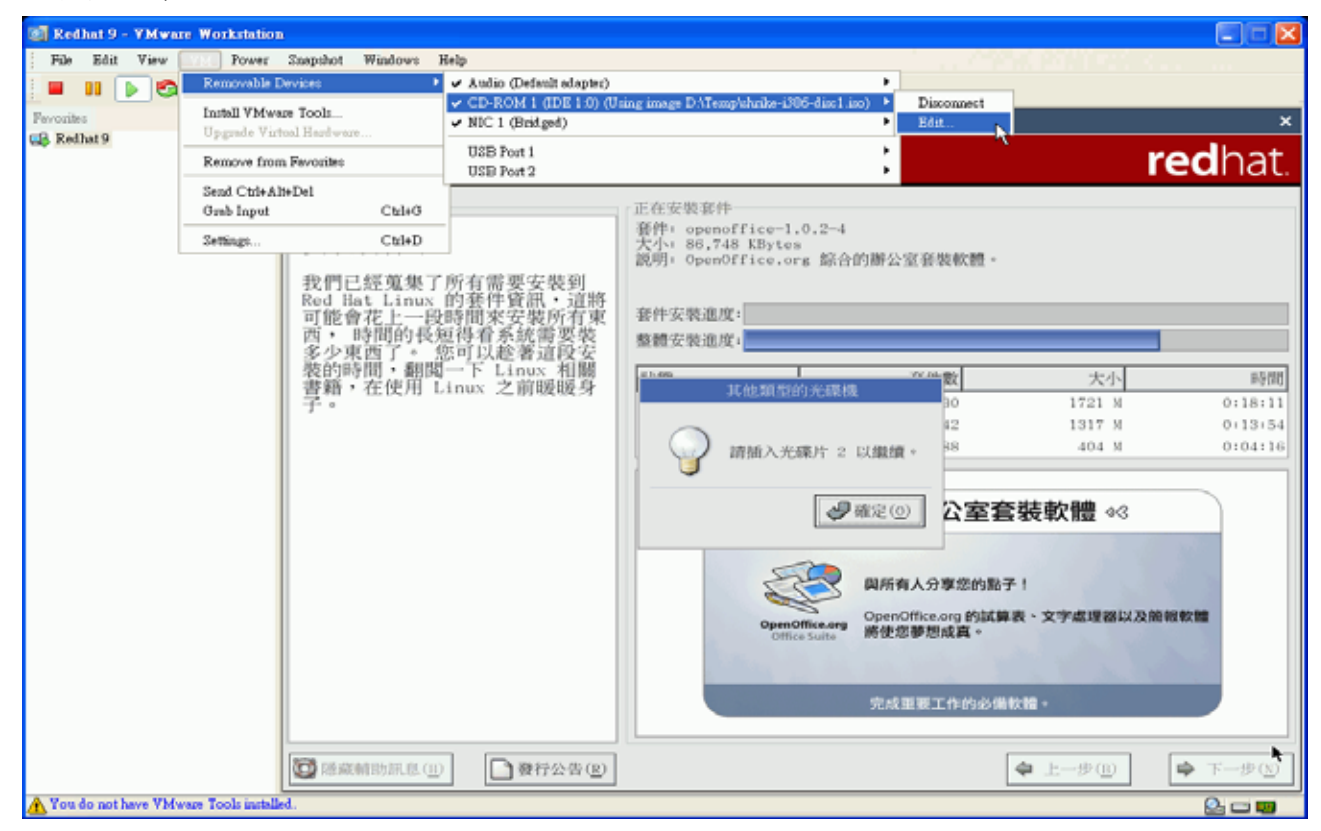

此時我們在點選下一片的 ISO 檔案即可。

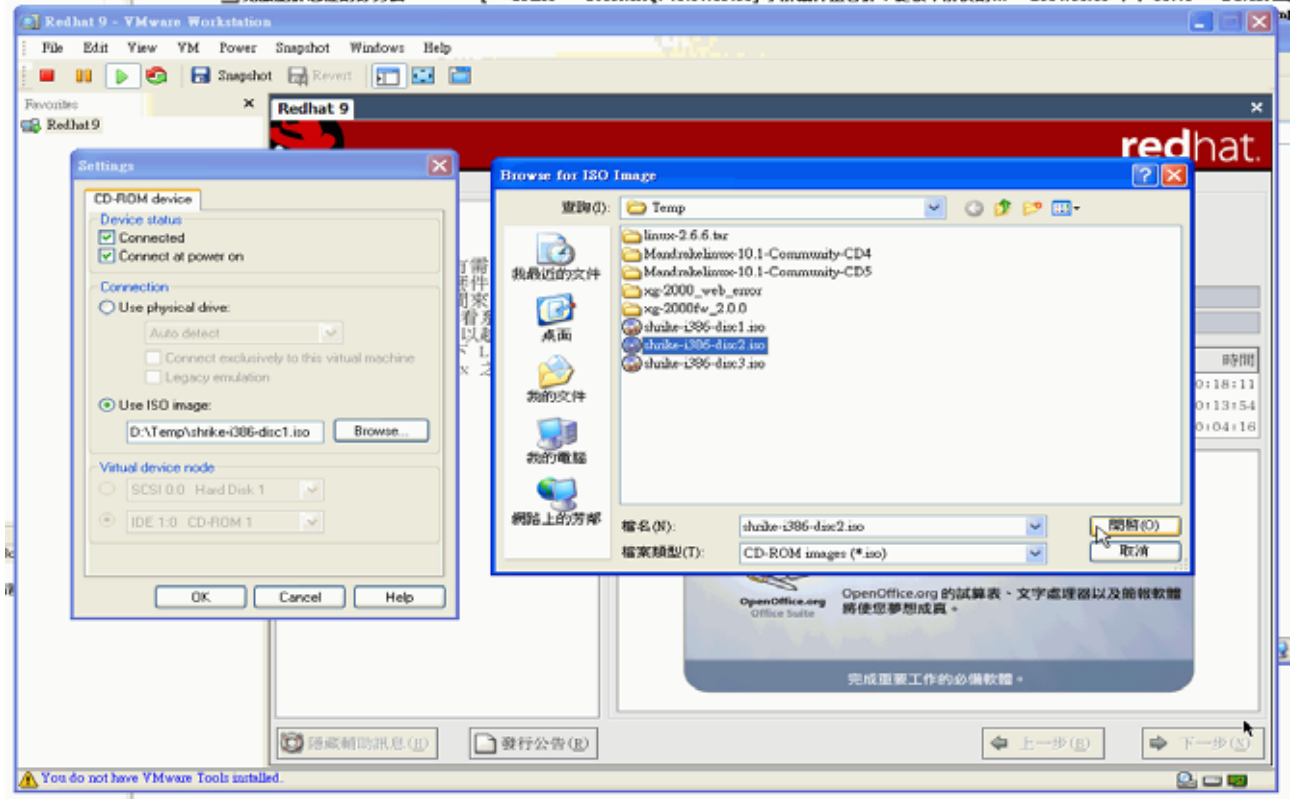

RH9 安裝完成之後,要求我們重新開機。

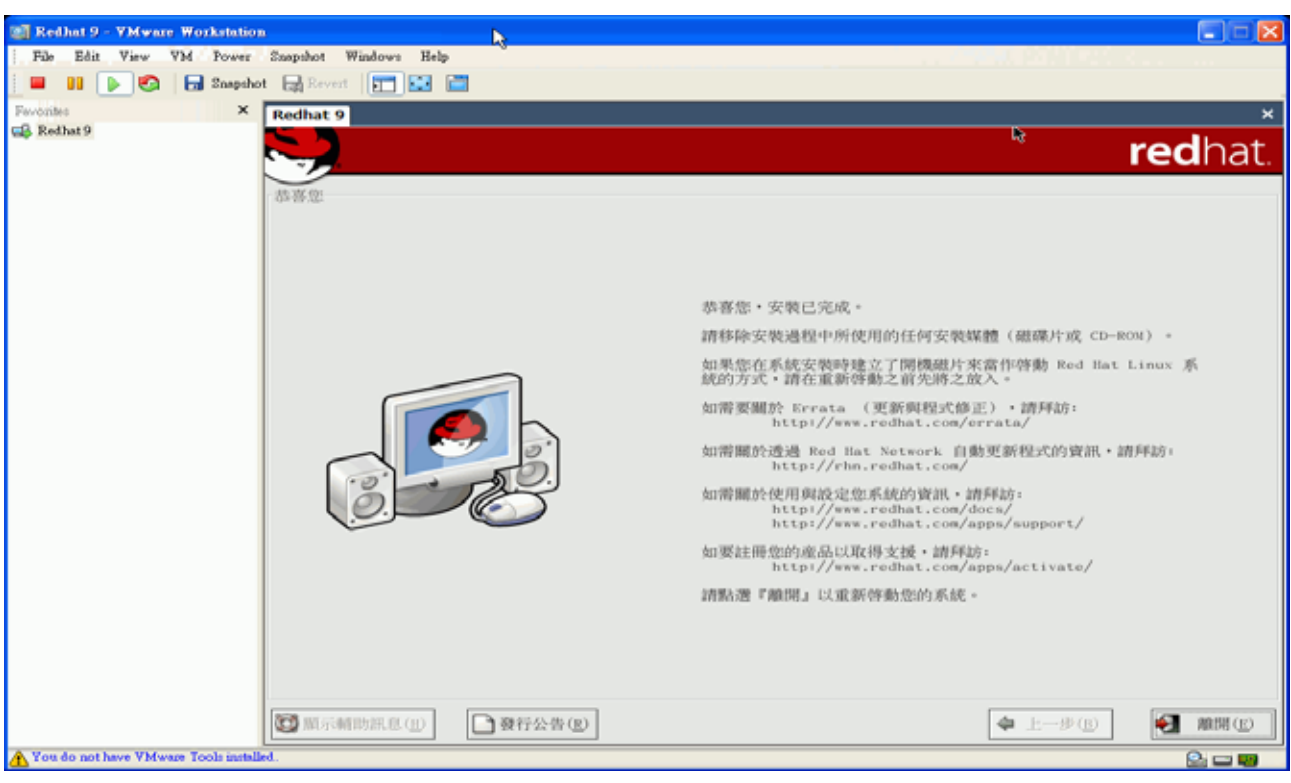

下圖就是 RH9,看!我們現在在 Windows XP 上建立了一台 RH9 的虛擬機器。

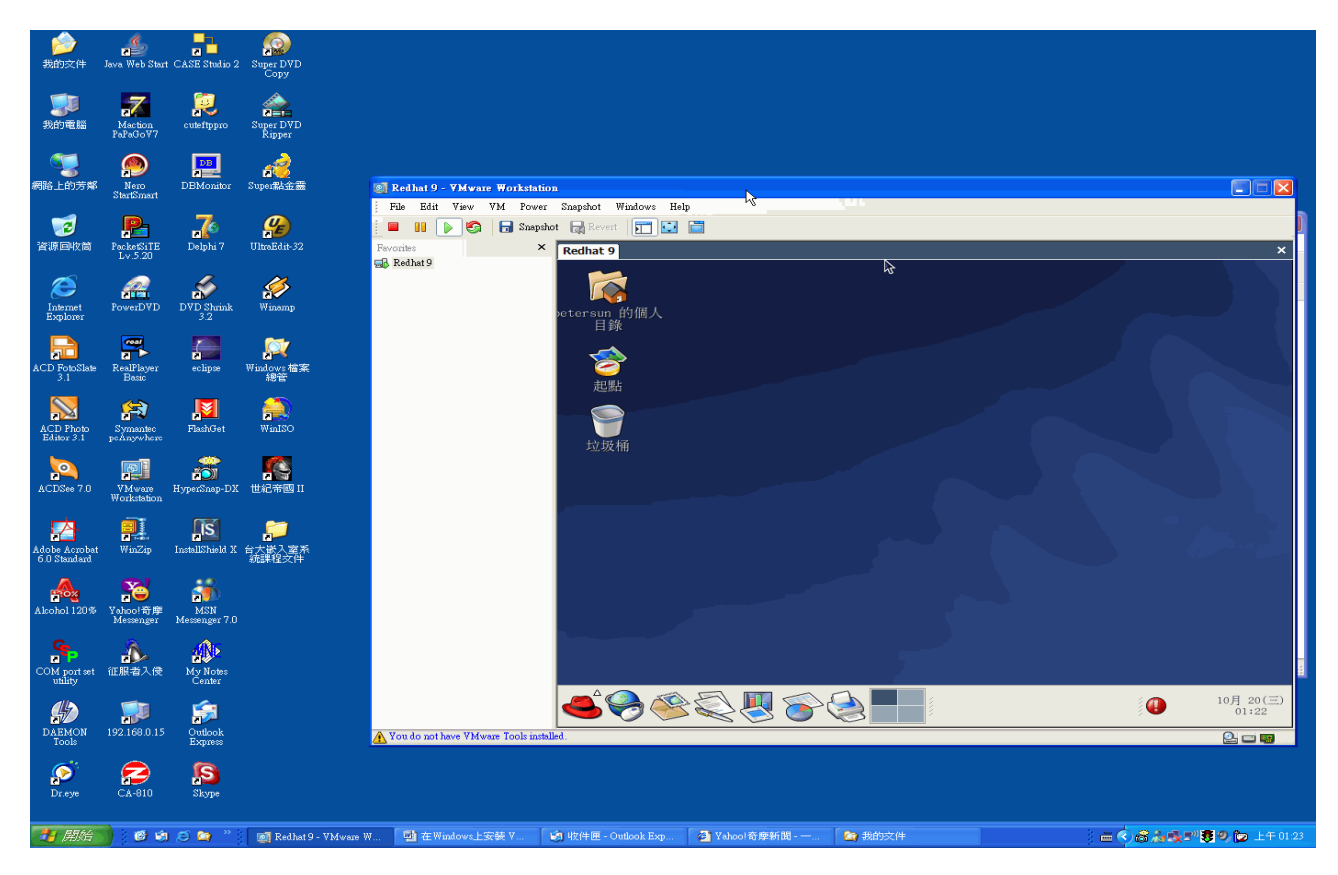

# 五, 網路設定

#### **Bridged Networking**

Bridged Networking 將虛擬機器使用主端電腦之網路卡連接至網路 如果您的主端電腦已連上網際網路,這是能讓虛擬機器連上網路最簡便的方式。選擇Bridged Networking, 虚擬機器需要有自已的識別(例如IP),可由網管人員得知合適的IP與其他網路設定, 通常虛擬機器的作業系統會從DHCP得到這些設定,否則您必須在虛擬機器的作業系統中自行設定。 使用Bridged Networking, 虛擬機器是可以在網路中分享的,能夠在網路中連結與被其他電腦連 結。使用Bridged Networking,如果一次開啓多個虛擬機器,那麼每個虛擬機器都要有不同的位址

### **Network Address Translation (NAT)**

NAT 讓虛擬機器藉由主端電腦的IP位址連結網路。如果您想要藉由主端電腦的播號或寬頻網路上 網,而無法給虛擬機器IP位址的話,

NAT是讓虛擬機器連上網路最簡便的方式。NAT也可以讓您的主端電腦藉由Toking Ring網路卡連接 上TCP/IP網路。使用NAT,您的虛擬機器在外部網路將沒有自已的IP位址,取而代之的是,在主端 電腦上將建立起一個分隔開的私有網路,而虛擬機器將從這個私有網路上的虛擬VMWare DHCP Server得到IP, VMWare NAT裝置將在虛擬機器與外部網路間辦別與傳送資料至正確的地方,如果 使用NAT, 虛擬機器可以使用許多標準的TCP/IP協定來連接至外部網路的電腦,例如HTTP、FTP、 TELNET等等,在預設的設定規劃中,外部網路的電腦不能和虛擬機器連線,也就是虛擬機器,不能 當作網頁伺服器。

### **Host-Only Networking**

Host-only networking 建立起一個完全包含在主端電腦內的虛擬網路。Host-only networking 藉由主端電腦系統看得到的虛擬乙太網路卡,提供虛擬機器與主端電腦間的網路連線,如果您需要建 立一個分隔開的虛擬網路,這個方法非常有用。使用Host-Only Networking, 虛擬機器與主端電 腦的虛擬乙太網路卡將連接在私有的TCP/IP網路中,這個網路的IP位址由VMware DHCP server 提供

### **Routing and Connection Sharing**

如果您在主端電腦安裝適當的路由及代理軟體,您可以在主端電腦的虛擬乙太網路卡與實體網路卡之 間建立連線,這可以讓虛擬機器連上Toking Ring或其他非乙太網路。若主端電腦是 Windows2000.XP.2003,您可以合併使用Host-Only Networking與Windows的網路連線分享, 讓虛擬機器能使用主端電腦的播號網路配接卡或其他連線上網。

### 附註 – VMWare 對 Fedora 2 的支援

**Question:** Is Fedora Core supported in the VMware software?

**Answer:** Fedora Core is not supported in any version of the VMware software, either as a HOST or GUEST operating system. VMware extends official support for those operating systems that are considered in "complete" form by the manufacturer. Although popular, Fedora Core 1 (and later releases) is a community based, open source project which is in a constant state of change. It is not considered to be a shipping product, and is not supported by Red Hat. This does not allow VMware enough of an opportunity to test and certify this OS before (possibly major) changes are made to the OS. Therefore, VMware cannot support this product until it's in a "complete" form. For more information on the intent, schedule, and reasoning behind the Fedora project, please see the Fedora Project FAQ at:

[fedora.redhat.com/about/faq/](http://fedora.redhat.com/about/faq/).

附註 – 安裝 VMWare Tools

http://www.vmware.com/support/ws45/doc/new\_guest\_tools\_ws.html#1008207

全文完